# **LOWRANCE®**

# Hook Reveal **Quick Guide**

## **Front controls**

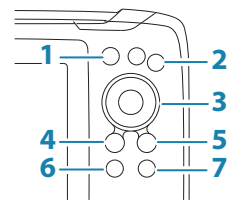

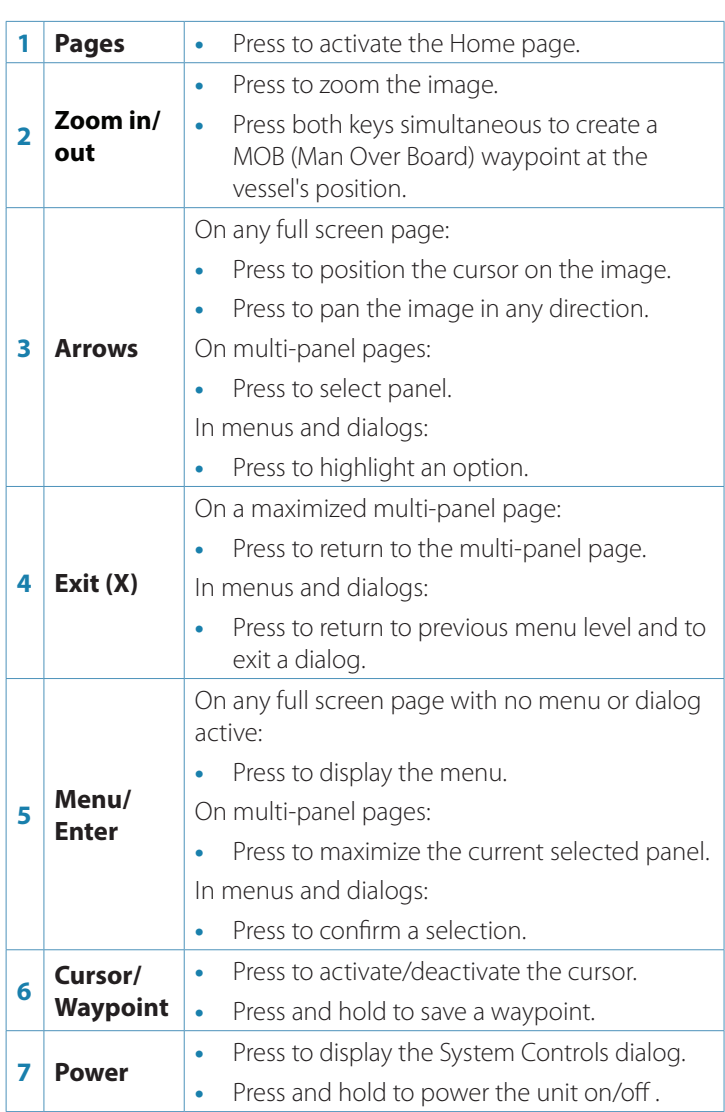

# **Micro SD card**

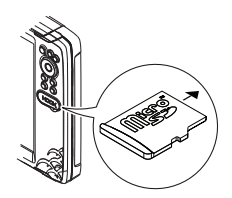

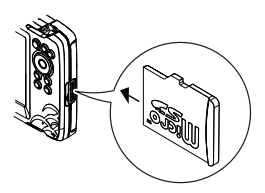

The card reader position depends on model.

# **System controls dialog**

Used for quick access to system settings.

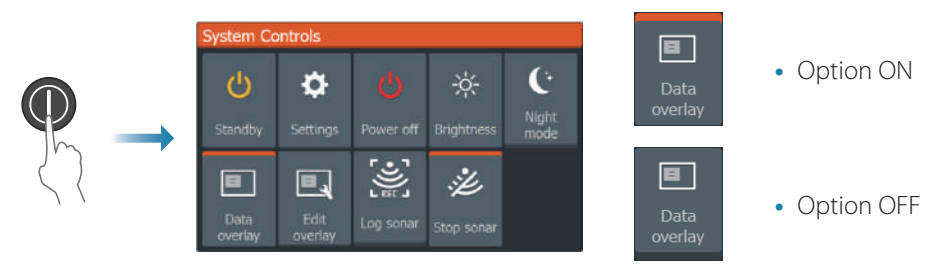

→ **Note:** The content of the System Controls dialog depends on connected equipment and active panel.

# **Display illumination**

- **•** Set brightness and select day/night mode from the System Controls dialog.
- **•** Repeat short presses on the Power key to cycle the backlight brightness.

# **The Home page**

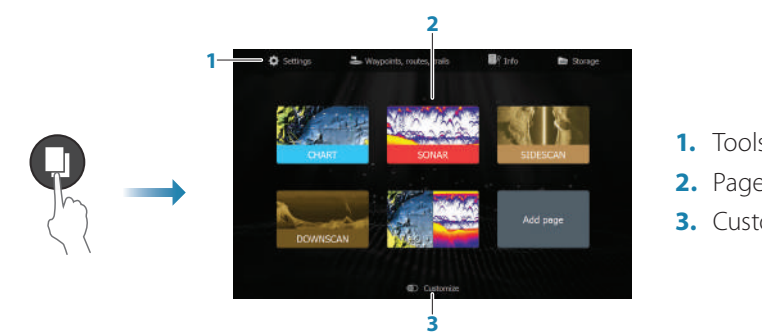

- **1.** Tools panel
- **2.** Page icons
- **3.** Customize option
- **→ Note:** Page icons on the Home page vary with model type.

# **Pages**

Select a page icon on the Home page to display a page.

#### **Custom pages**

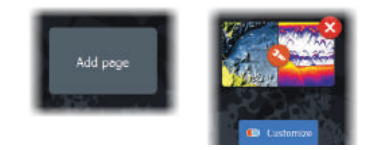

- **•** Select the **Add Page** icon to create a custom page.
- **•** Switch **Customize** ON to edit custom pages.

### **Multi-panel pages**

- **•** With cursor not active on any panel: switch active panel by using the arrow keys. An active panel is indicated with an orange border.
- **•** Activate the cursor by pressing the Cursor/Waypoint key, then use the arrow keys to position the cursor.
- **•** Maximize the active panel by pressing the Menu/Enter key. Press the X key to go back to the multi-panel page.
- **•** Adjust panel size by selecting **Adjust** in the System controls dialog, then use the arrow keys to set preferred panel size. Confirm the layout by pressing the Menu/Enter key.

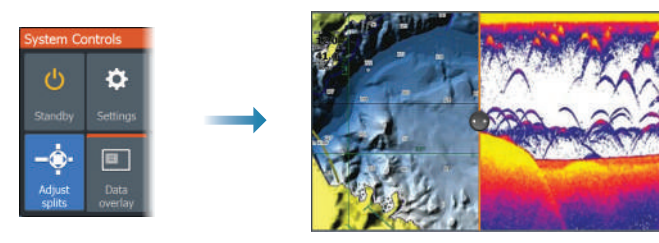

→ **Note:** You must maximize a panel in a multi-panel page to use the panel menu.

# **Charts and GPS plotter pages**

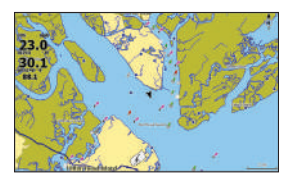

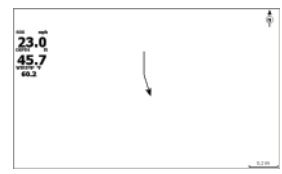

*Chart page (only available for Hook Series models) GPS Plotter page(only available for Hook X Series models)*

- **•** Zoom the image by using the Zoom keys.
- **•** Pan the image in any direction by using the arrow keys.
- **•** Display item information by positioning the cursor on an item and then pressing the Menu/Enter key.

#### **Create a route**

- **1.** Activate a full screen page or maximize the panel on a multi-panel page
- **2.** Press the Menu/Enter key to activate the menu, then select the **New route** option in the menu
- **3.** Press the arrow keys to position the first route point, then press Menu/Enter key to confirm the position
- **4.** Repeat step 3 to position additional route points
- **5.** Press the X key to save the route

#### **Trails**

The system automatically tracks and draws the vessel's movement on the chart/GPS Plotter panel. Trails are managed from the Trails dialog.

To display the trails dialog:

- **1.** Select **Waypoints, Routes, Trails** from the Home page
- **2.** Select the **Trails** tab in the dialog
- **3.** Select the trail you want to edit

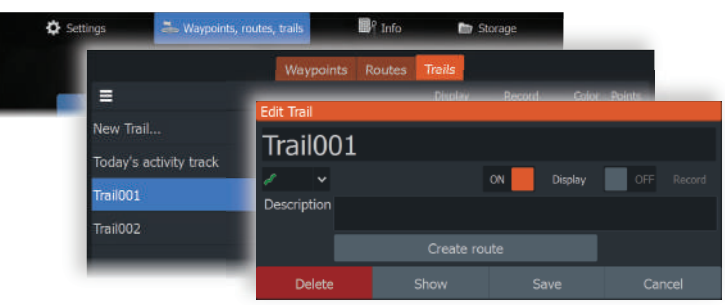

### **Change chart source if card is inserted**

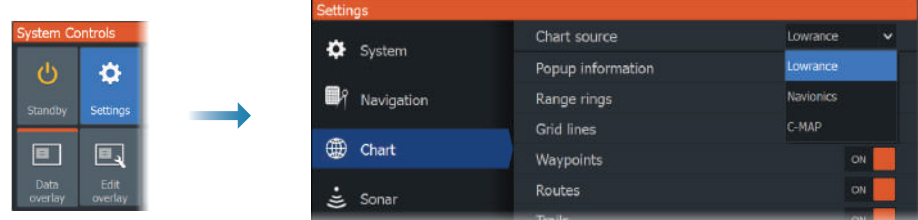

# **Sonar, SideScan and DownScan**

→ **Note:** Available options depend on installed transducer. SideScan is only available on TripleShot models with a SideScan capable transducer connected.

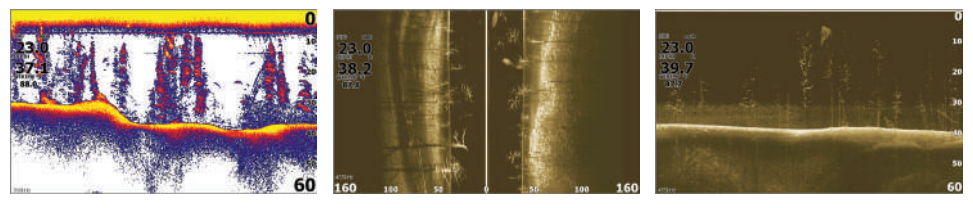

- *Sonar SideScan DownScan*
- **•** Zoom the image by using the Zoom keys.
- **•** Use the arrow keys to view the sonar history.

By default the unit is set to **Auto** mode, and all settings are automated.

**•** Change to **Custom** mode to allow for customizing the settings.

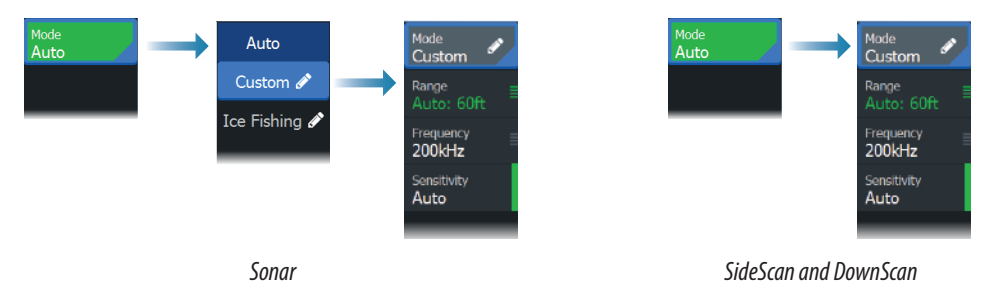

#### **Logging sonar data**

Sonar data can be logged and saved to internal memory or to a memory card.

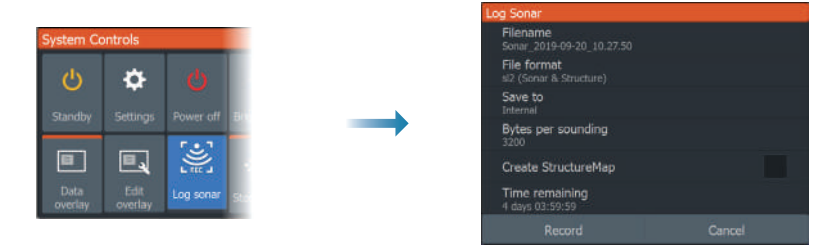

# **Create a waypoint**

Press and hold the Cursor/Waypoint key to save a new waypoint.

- **•** With cursor inactive, the waypoint is placed at the vessel's position.
- **•** With cursor active, the waypoint is placed at the cursor position.

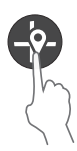

# **Overlay data**

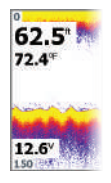

The data type can be changed, and the item position on the image is selectable.

The data items can be turned on/off from the System Controls dialog. Each data item can be removed individually from the panel:

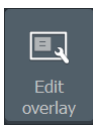

- **1.** Select the **Edit overlay** option in the System Controls dialog to turn the unit into edit mode
- **2.** Press the Menu/Enter key to display edit options
- **3.** Press the X key to leave edit mode

# **Create a Man Over Board (MOB) waypoint**

Activate a MOB waypoint by pressing both Zoom keys simultaneously.

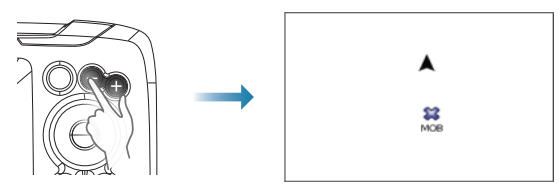

# **Settings dialog**

Used for system configuration.

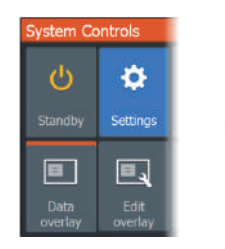

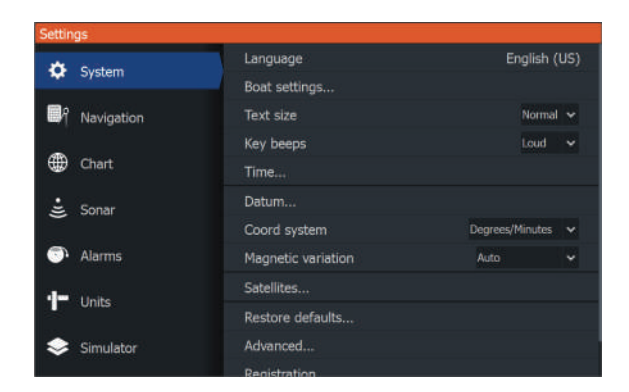